〜お申込み方法〜

↓中央ツーリストWEB入力システム(県民体育大会用)URLはこちら↓ 【https://group.5454.co.jp/accountadmin/login/】

1.メールアドレス、パスワードを入力して【ログイン】をクリック

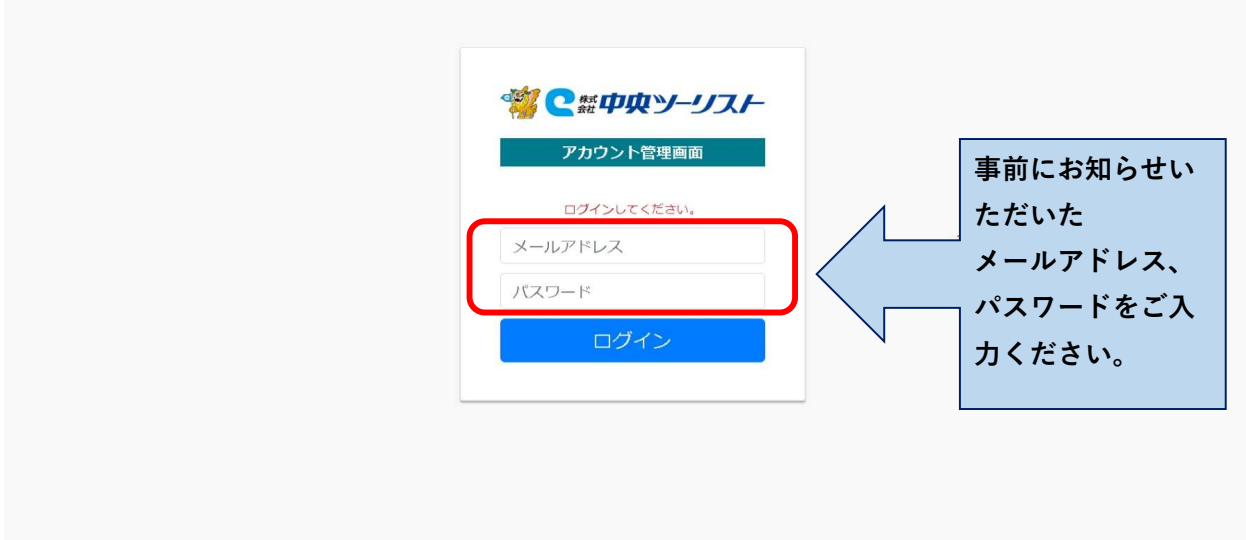

#### ■ダッシュボード

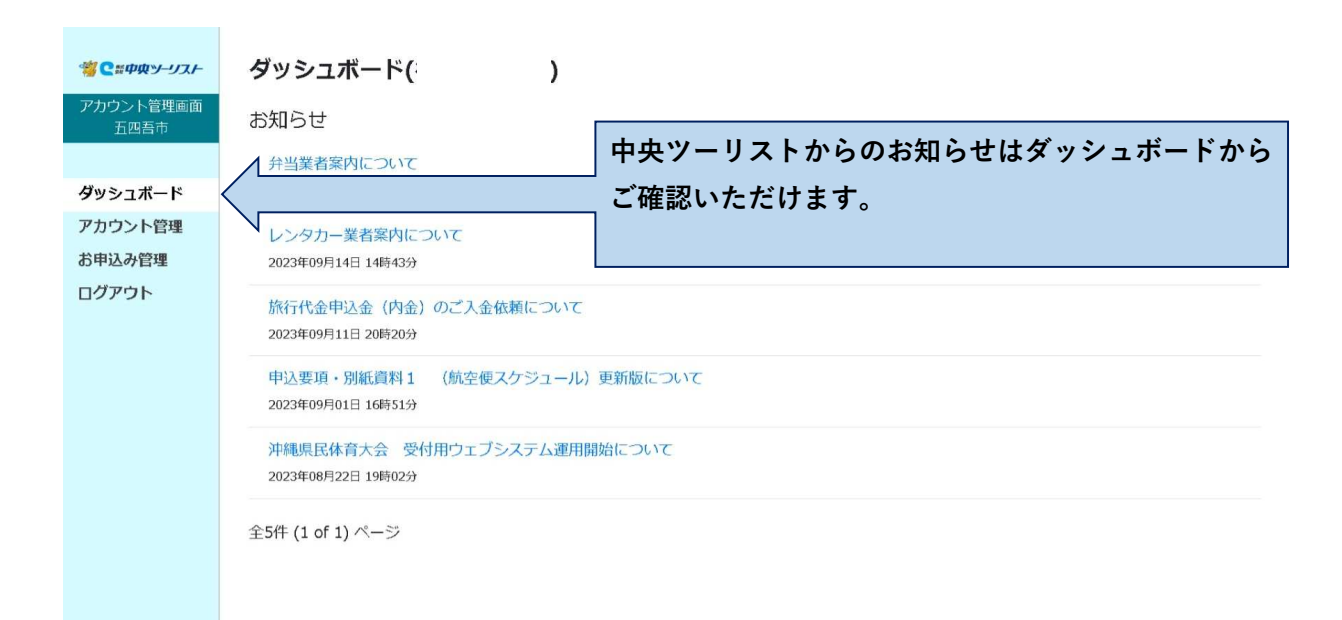

### ■アカウント管理

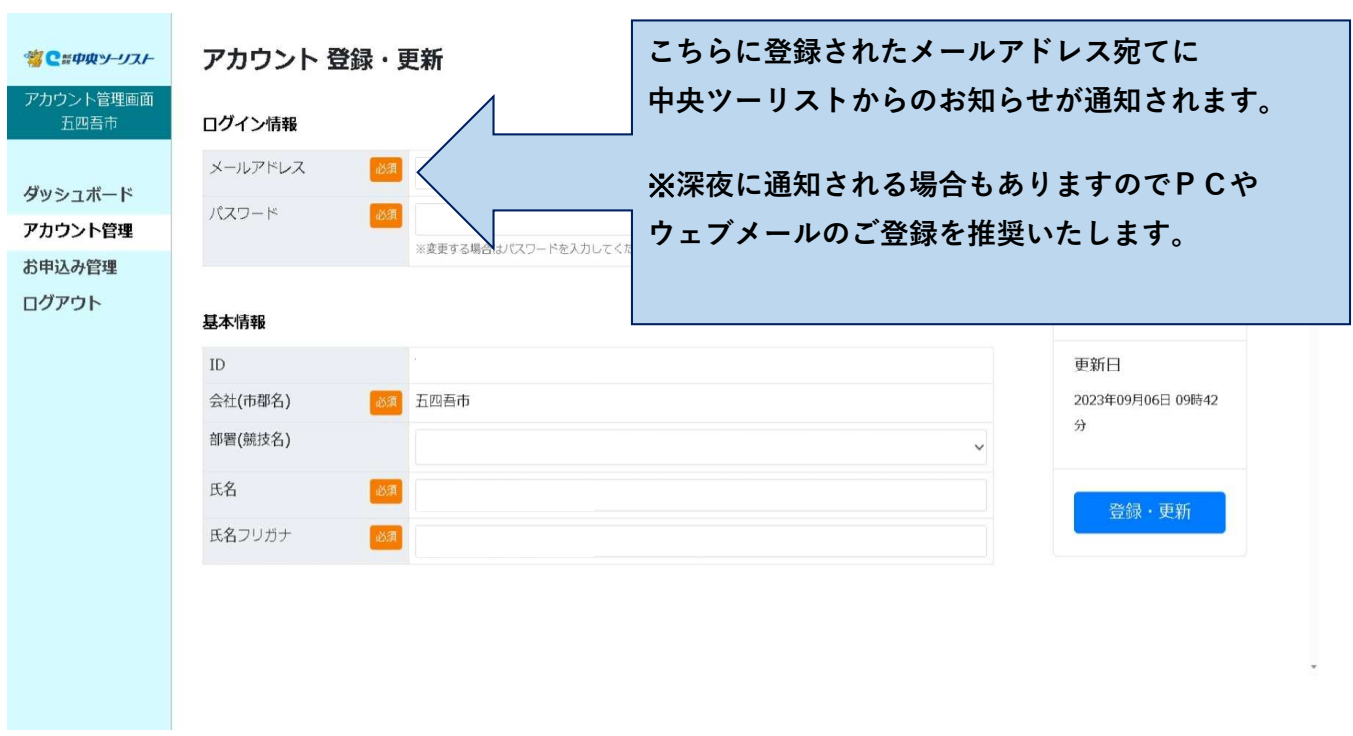

#### ■お申込み管理

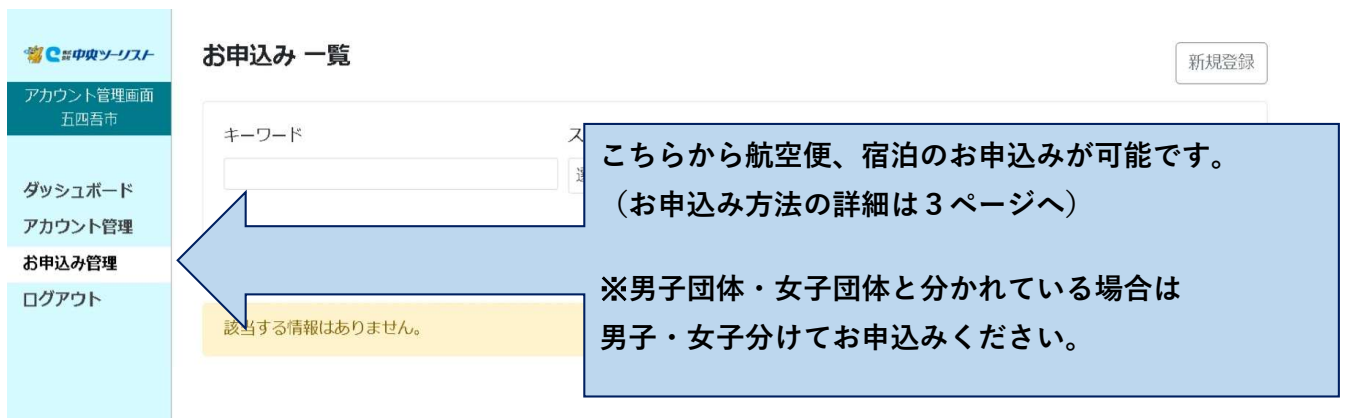

## 2−1.【お申込み管理】をクリック

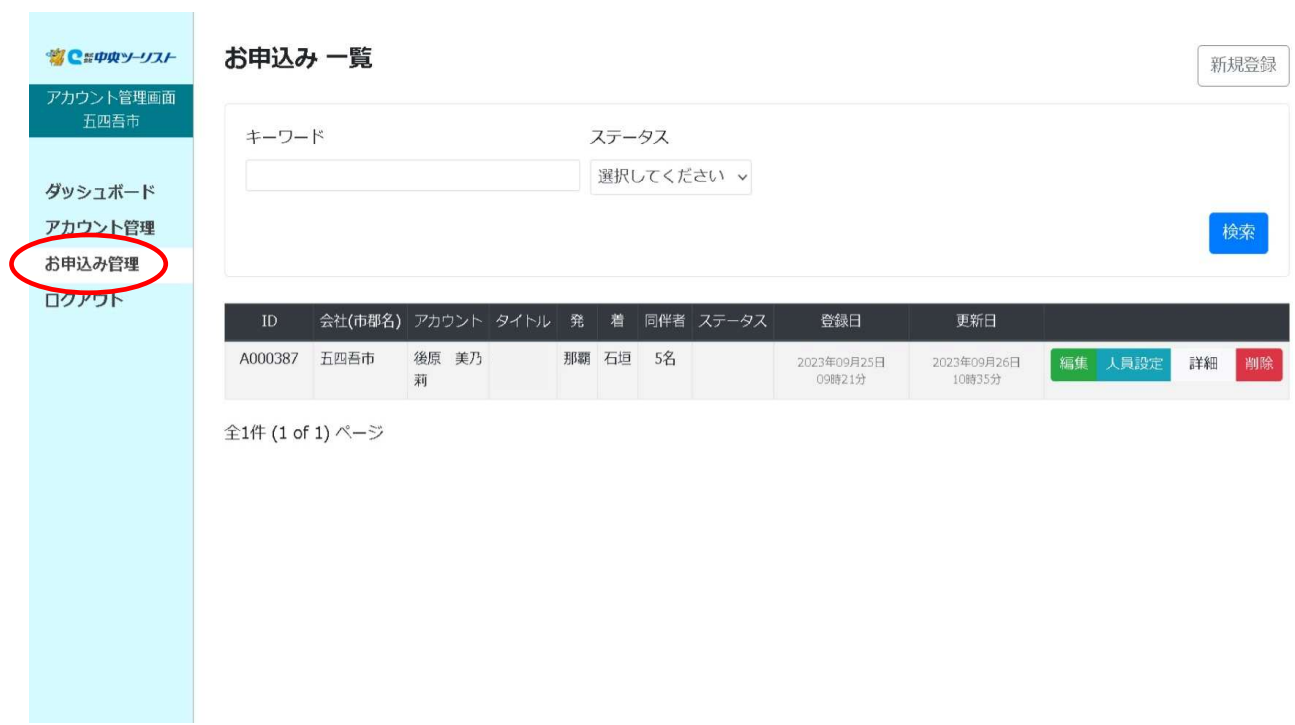

### 2−2.【編集】をクリック

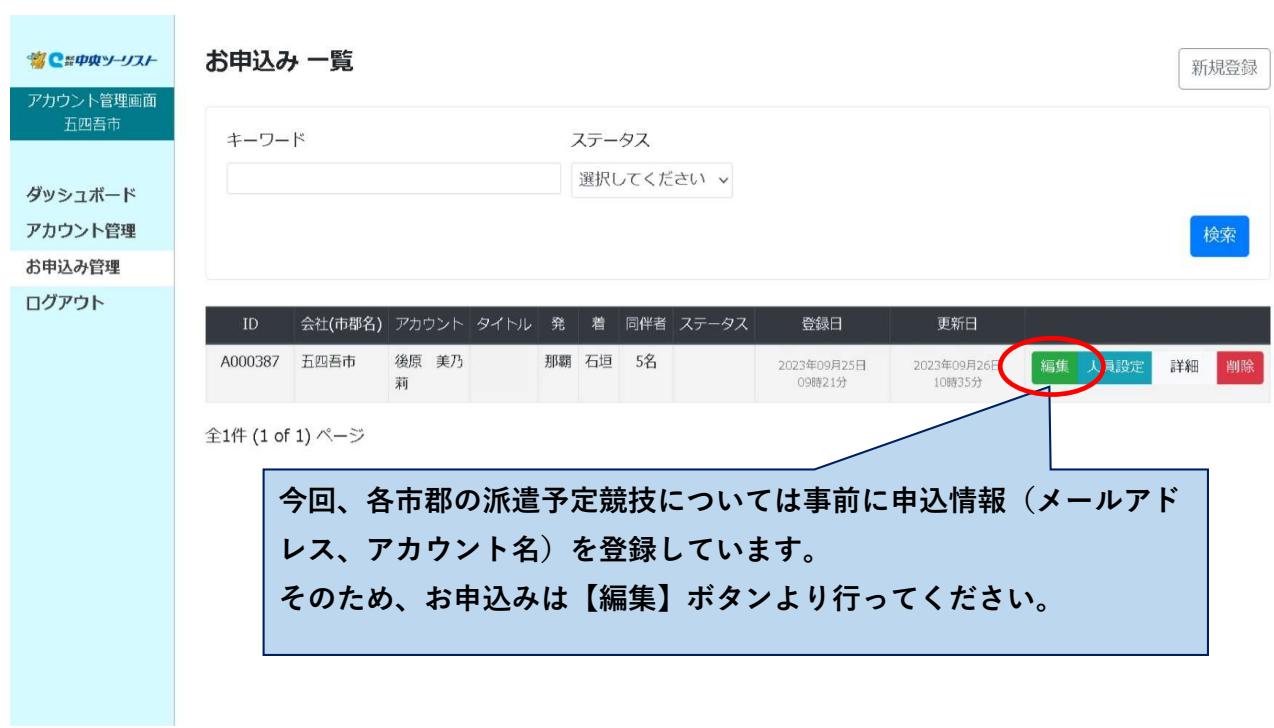

# 2−3. 各項目を入力(ホテル・同伴者の項目は【入力欄を追加】ボタンをクリックすると入力欄が追加いただけます)

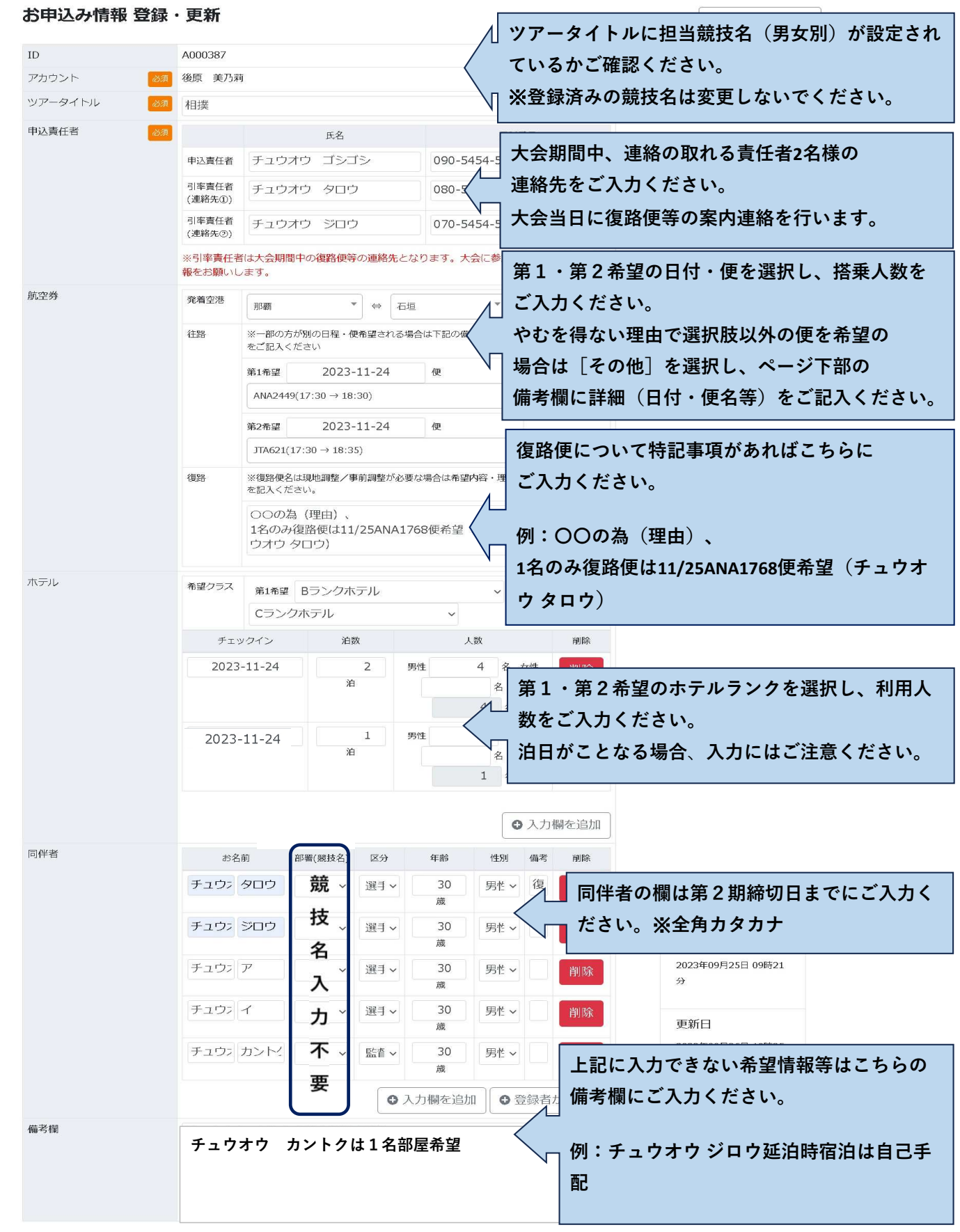

### 2−4. 入力完了後【登録・更新】をクリック

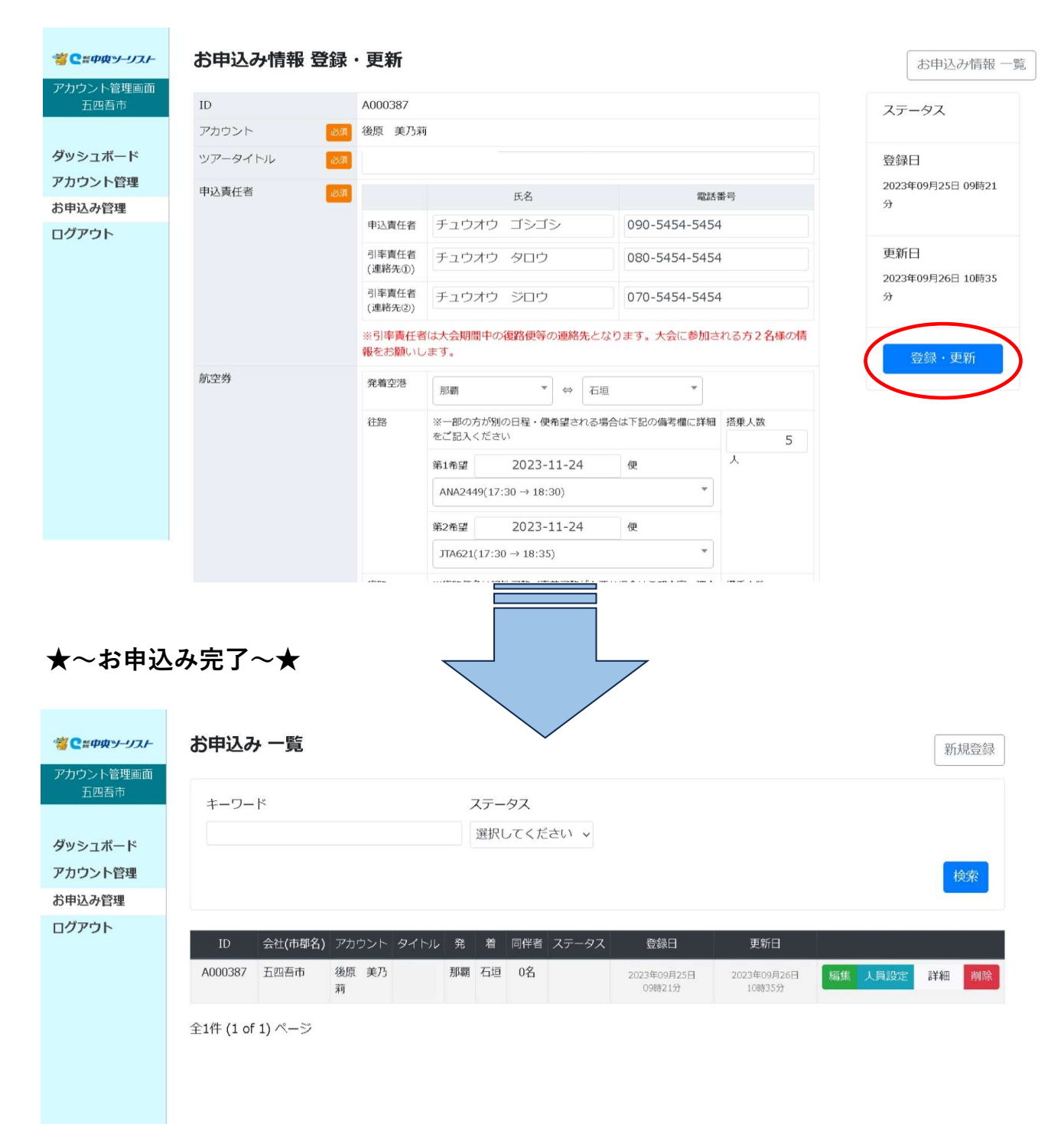

### 3. ご登録内容の変更、追加方法

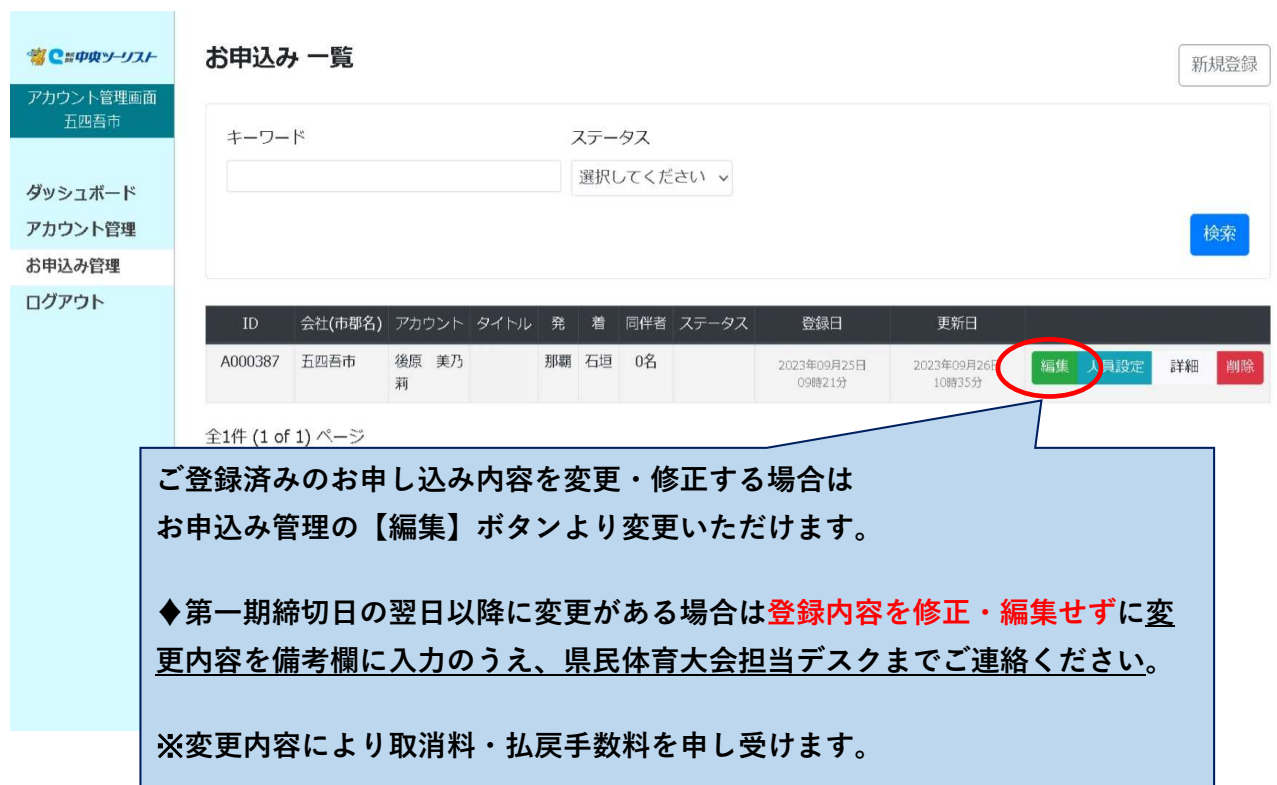

### 4. 航空便、ホテルの部屋割り設定方法

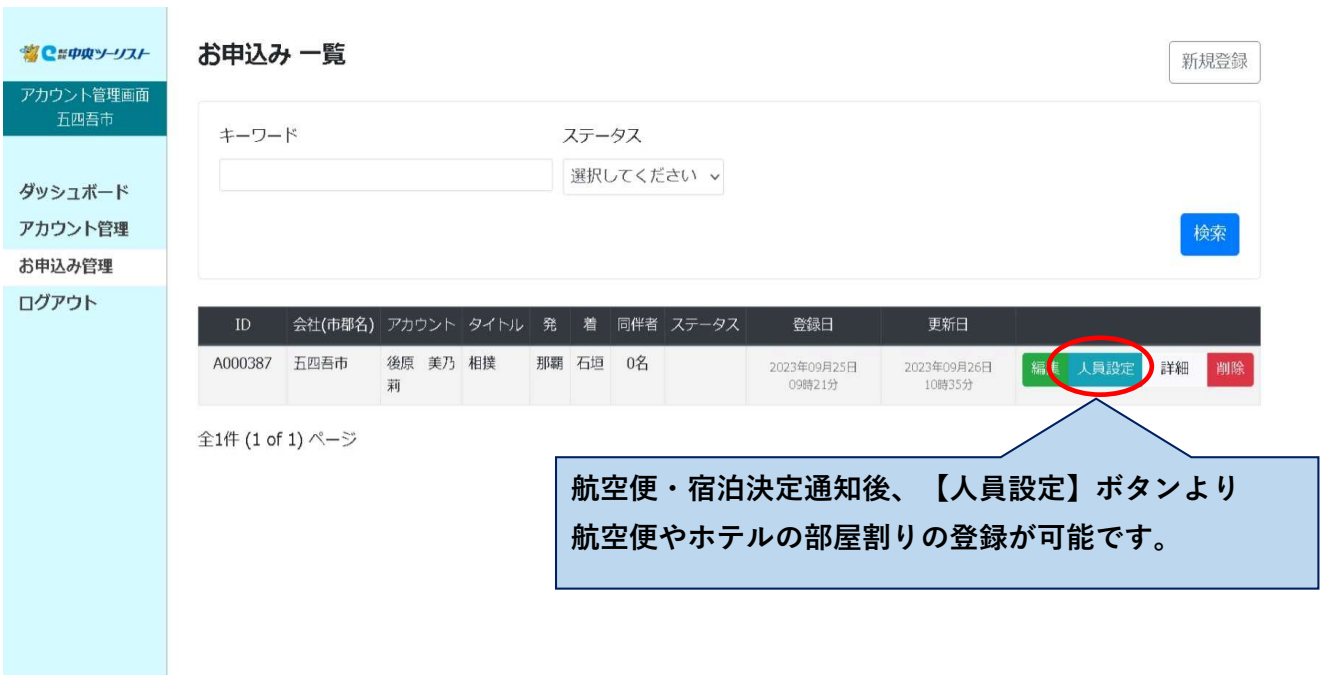

# 5. 『回答書・請求書』、『予約確認書』の確認方法

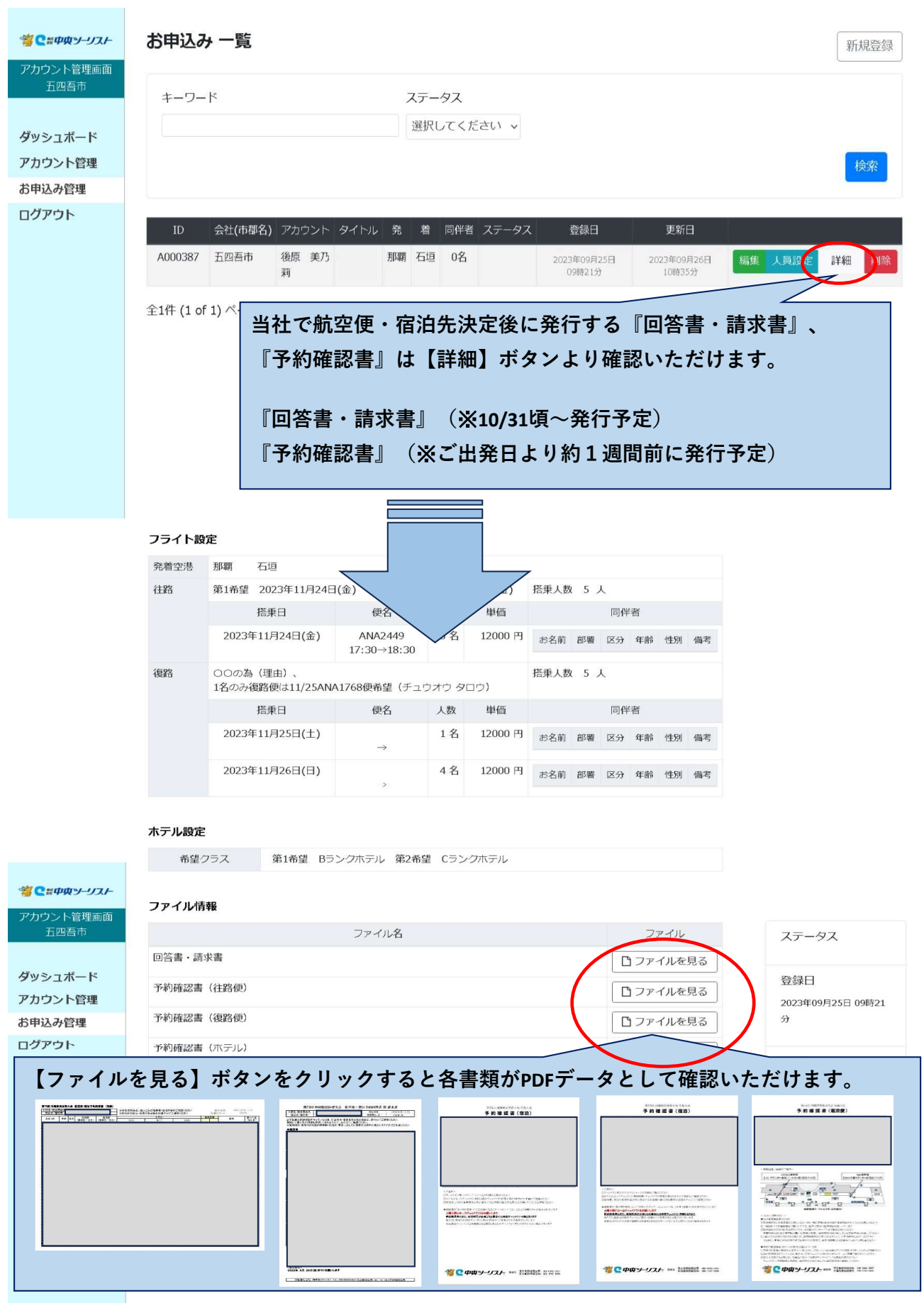